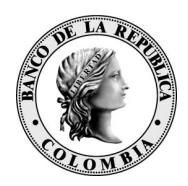

## Procedimiento para deshabilitar la vista de compatibilidad en Internet Explorer 11

## Deshabilitar

Abrir explorer 11 -> ingresar en la opción configuración de la parte superior derecha  $\frac{253}{25}$ .

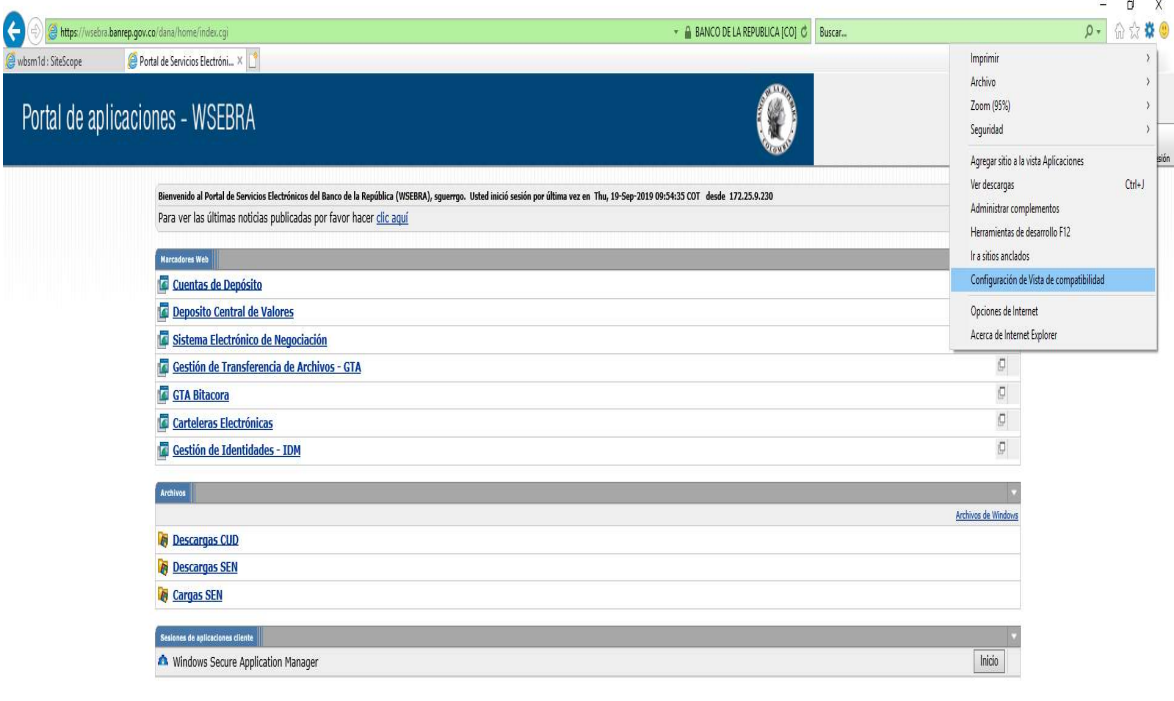

1. Seleccionar opción Configuración de Vista de Compatibilidad como se muestra en la imagen:

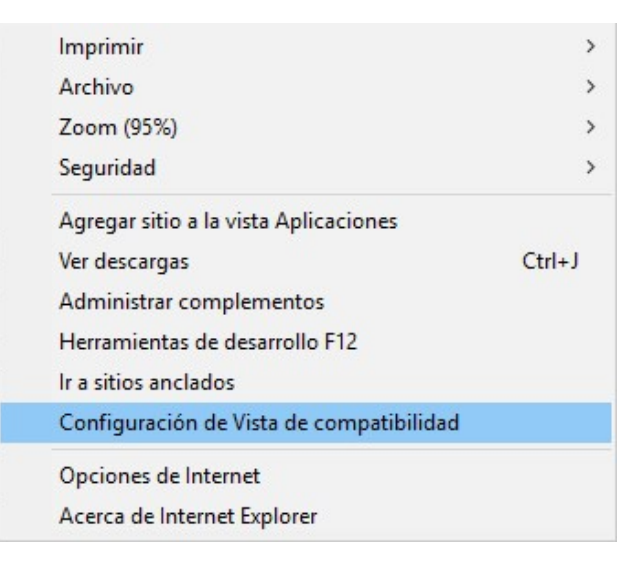

2. se debe seleccionar el sitio Banrep.gov.co y presionar el botón Quitar y para finalizar presione cerrar.

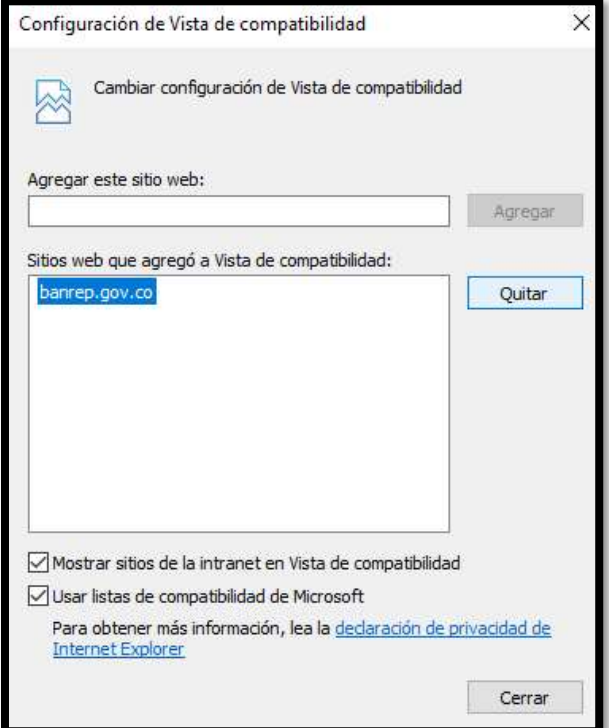